# 公有地與國營事業土地租金優惠獎勵 系統操作手冊

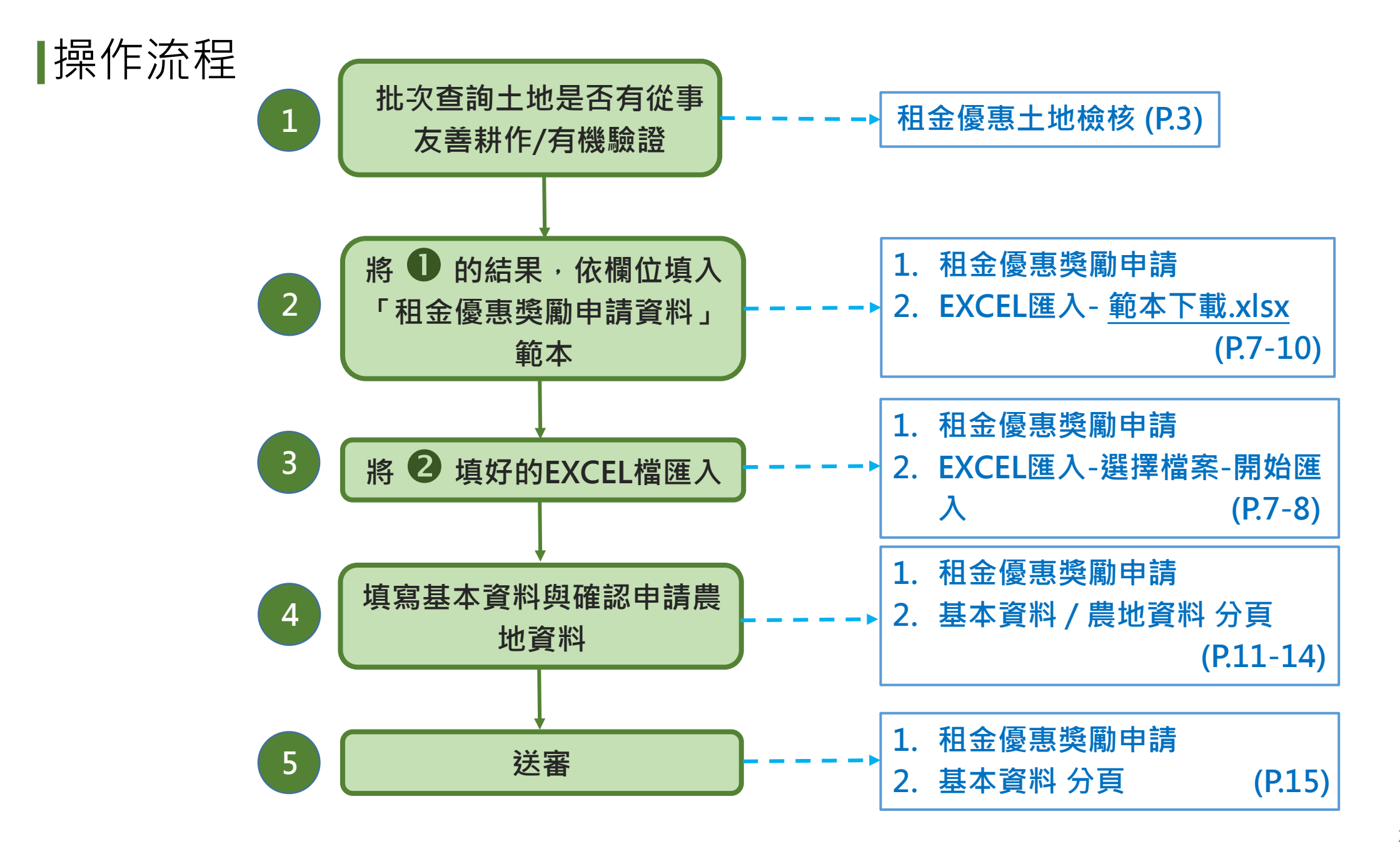

查詢階段

#### ➢首頁→公有土地與國營事業出租資料管理→租金優惠土地檢核

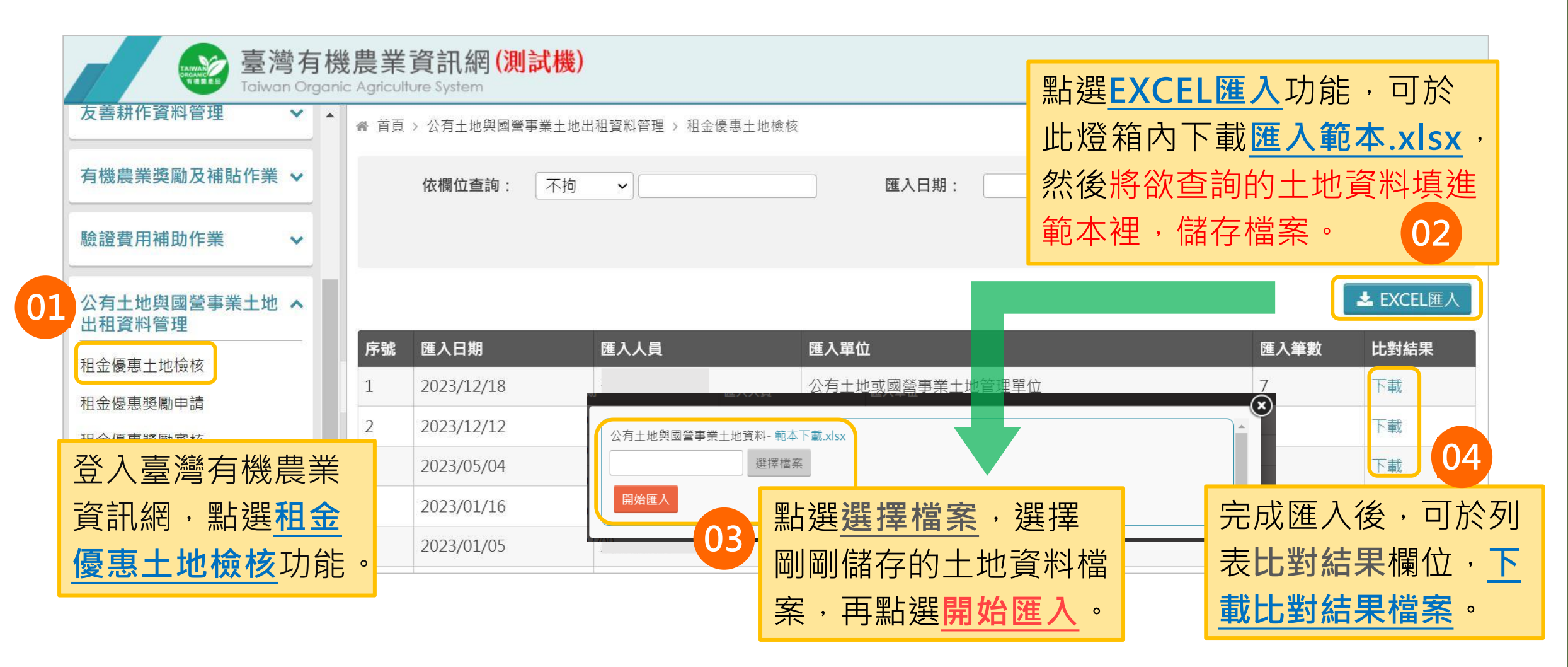

## **1.檢核比對結果注意事項**

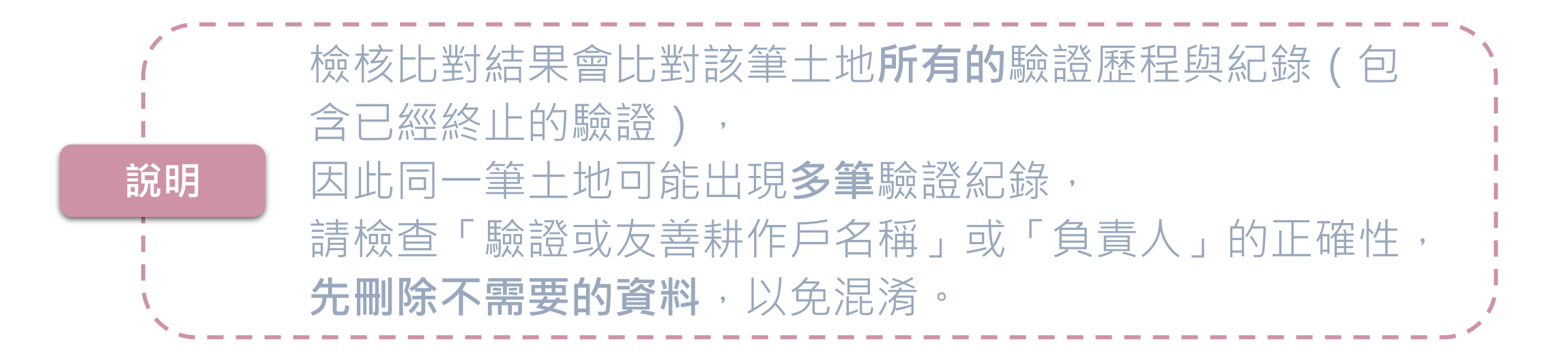

### **2.後續查核追蹤-單筆查詢**

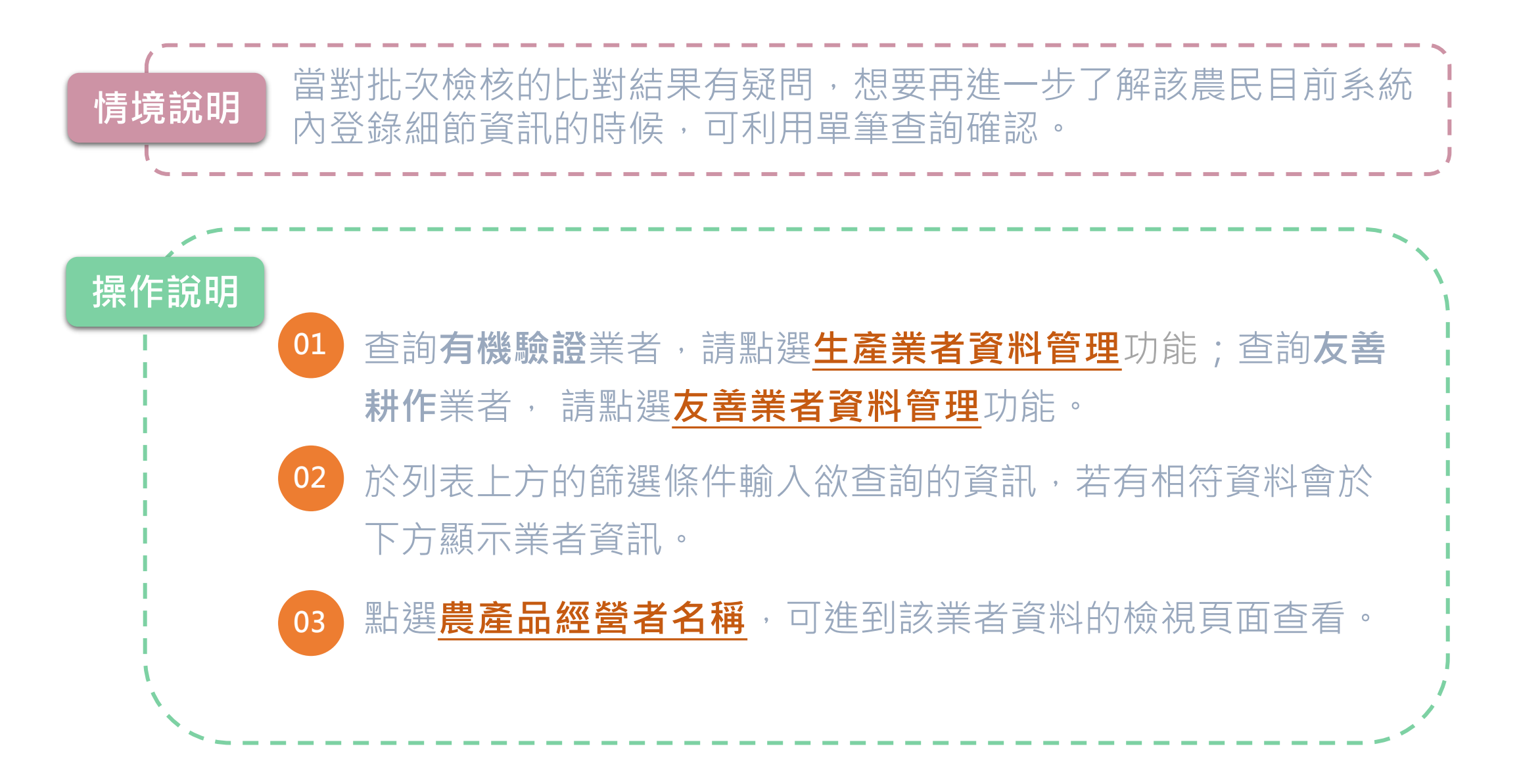

申請階段

#### ➢首頁→公有土地與國營事業出租資料管理→租金優惠獎勵申請

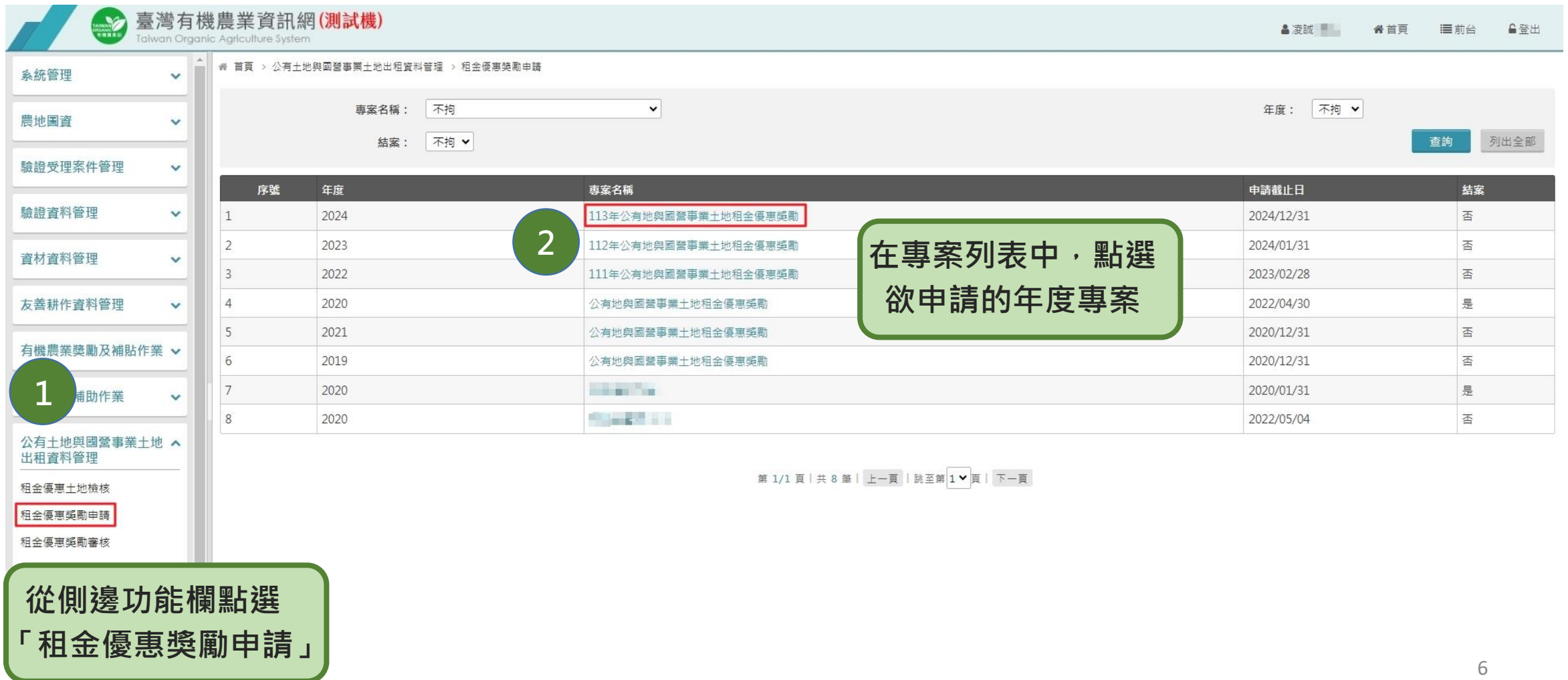

申請階段

#### ➢首頁→公有土地與國營事業出租資料管理→租金優惠獎勵申請→申請列表

#### ● 首頁 > 公有土地與國營事業土地出租資料管理 > 租金優惠獎勵申請 > 申請列表

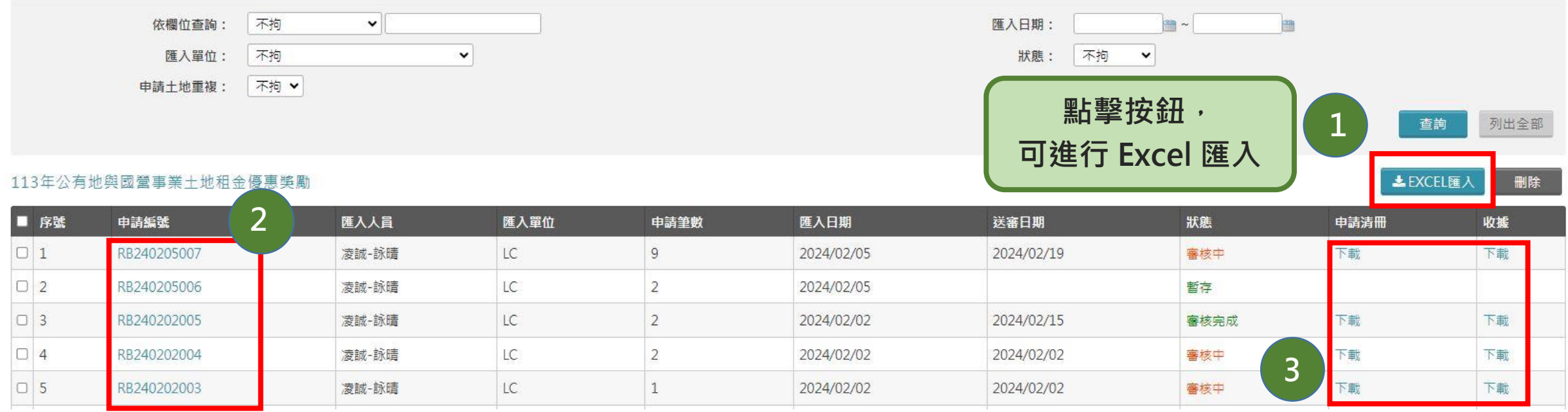

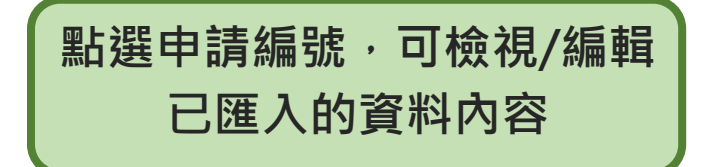

**可依據需求,選擇下載「申請 清冊」與「收據」**

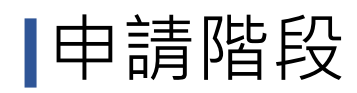

### ➢Excel 匯入

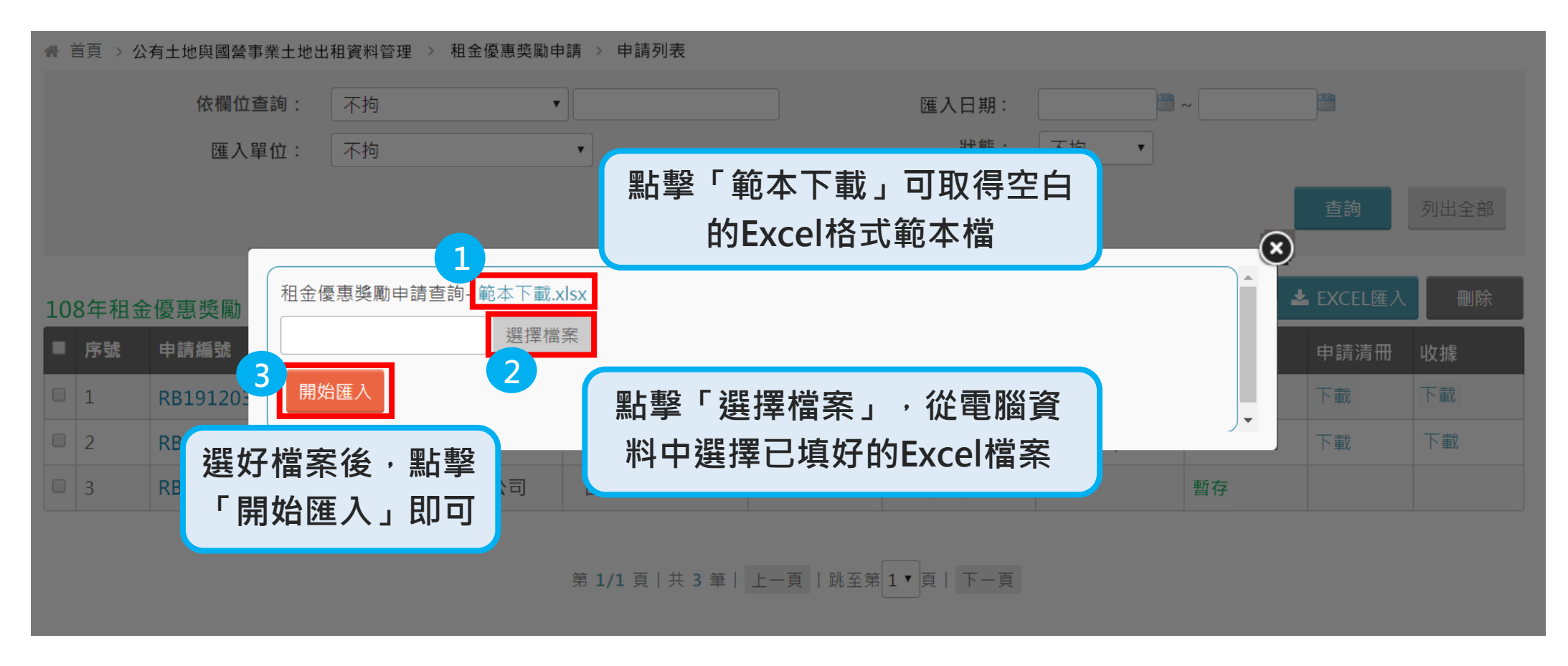

◆注意: 若Excel 內容錯誤將會導致檔案匯入失敗, Excel填寫注意事項請接下頁。

申請階段

#### ➢Excel 填寫注意事項

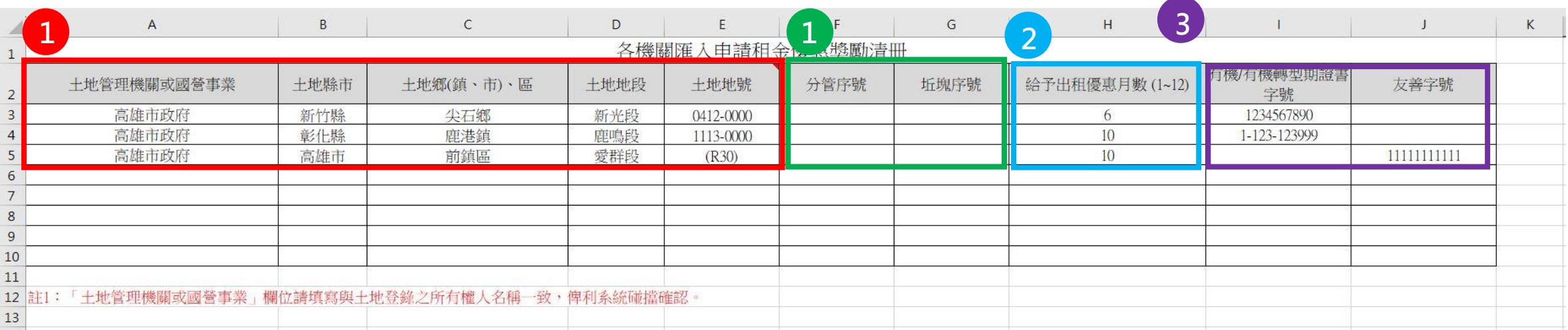

- **1. 紅框**內每個欄位務**必填**寫;綠框欄位有需要再填。
- 2. 給予出租優惠月數為必填欄位。
- 3. 有機證書字號與友善字號請**擇一填寫**;若該筆土地同時有友善與有機,請**分開填寫(不同列資料)**。

**▷注意:若資料填寫有缺漏, 檔案將無法成功匯入, 需修正內容後再重新上傳。** 

申請階段

#### ➢有機驗證填寫注意事項

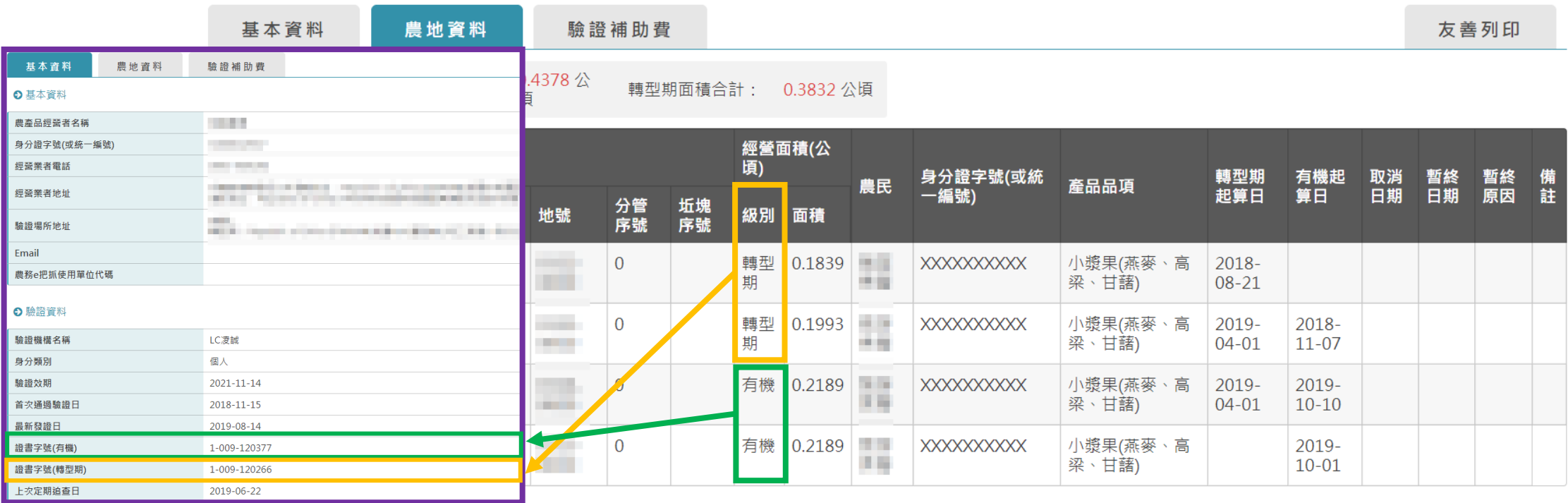

※ 注意**土地級別**,若是**轉型期**,證書字號請填**證書字號(轉型期)**;**有機**請填**證書字號(有機)** 。

申請階段

#### ➢首頁→公有土地與國營事業出租資料管理→租金優惠獎勵申請→申請列表→編輯

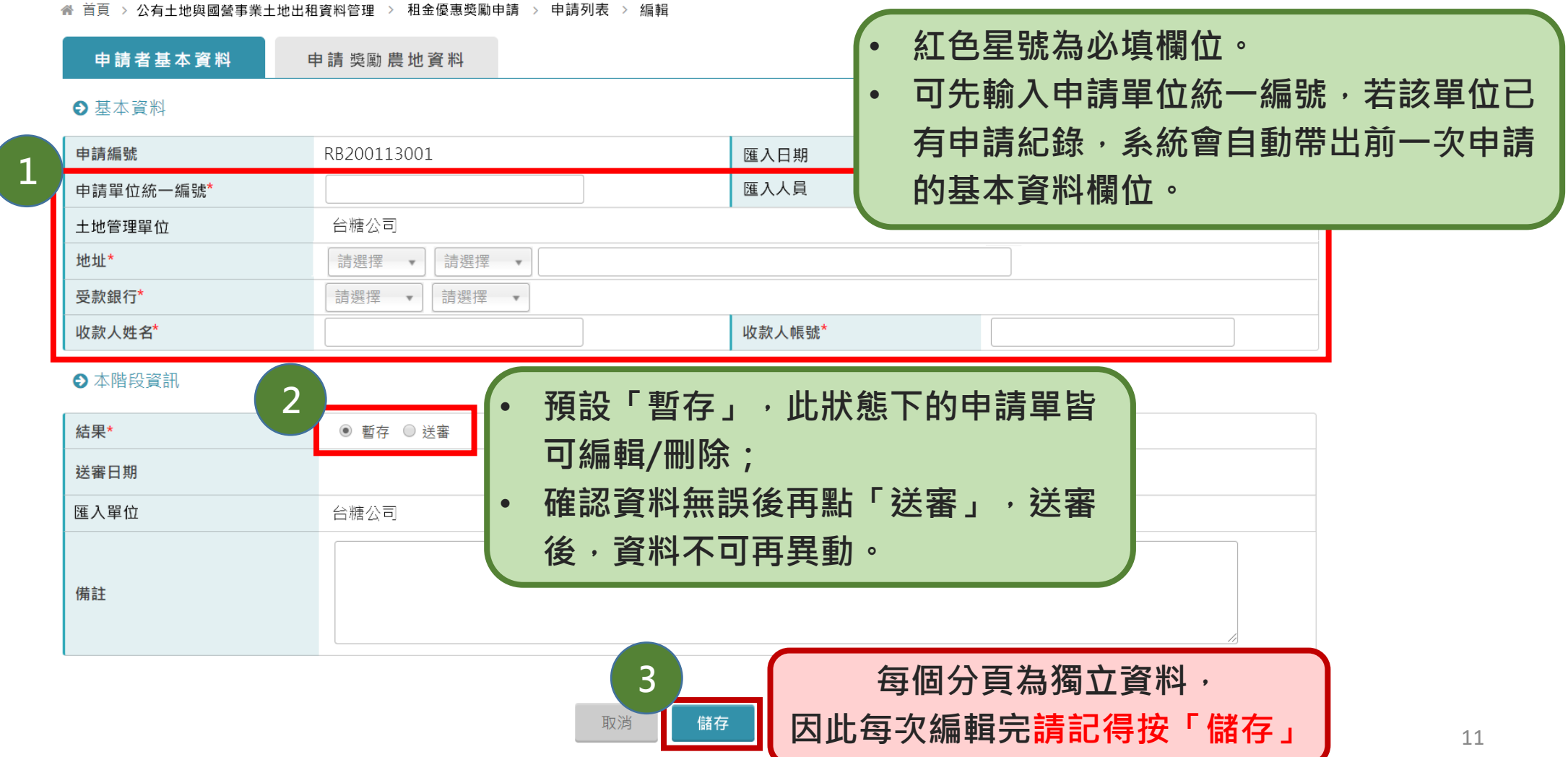

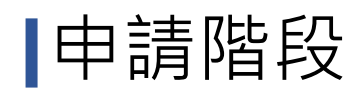

#### ➢首頁→公有土地與國營事業出租資料管理→租金優惠獎勵申請→申請列表→編輯

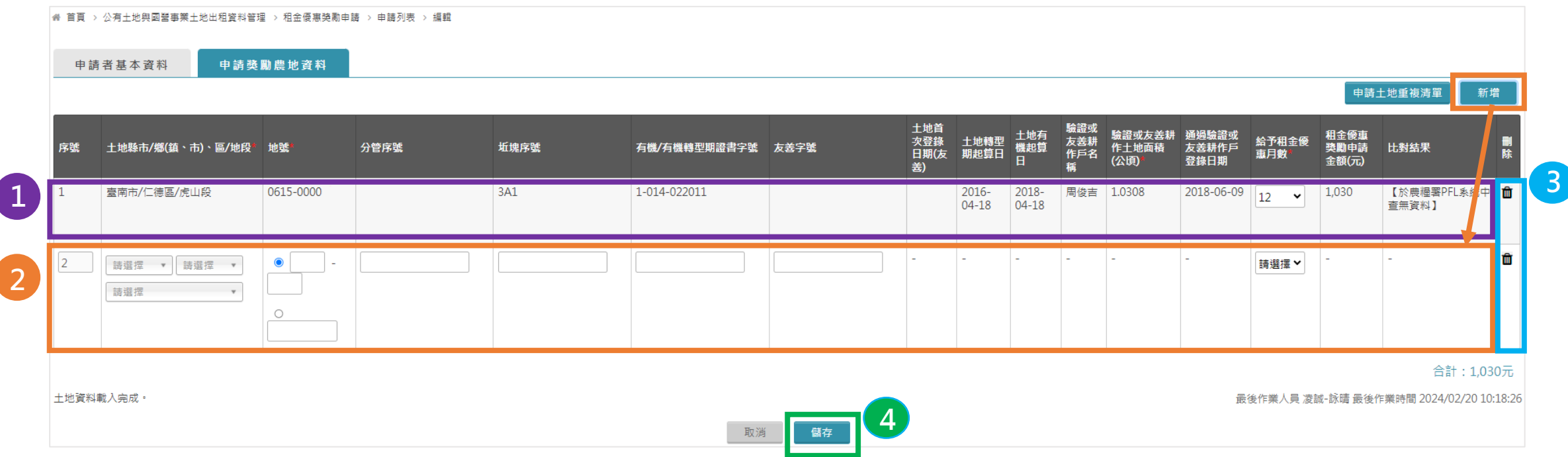

- 1. 由Excel匯入的土地資料,會在「申請獎勵農地資料」中列表呈現,匯入的資料不能修改,僅能刪除。
- 2. | 新增 : 可新增空白的資料列新增申請農地資料,紅色星號為必填欄位;若該筆土地同時有友善與有機,請分開填寫(不同列資料)。
- 3. 面:可刪除該列的農地資料。
- 4. | ■ : 資料編輯完後,記得按儲存。

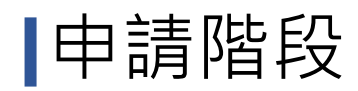

### ➢比對結果說明

脅 首頁 > 公有十地與國營事業十地出租資料管理 > 租金優惠獎勵申請 > 申請列表 > 編輯

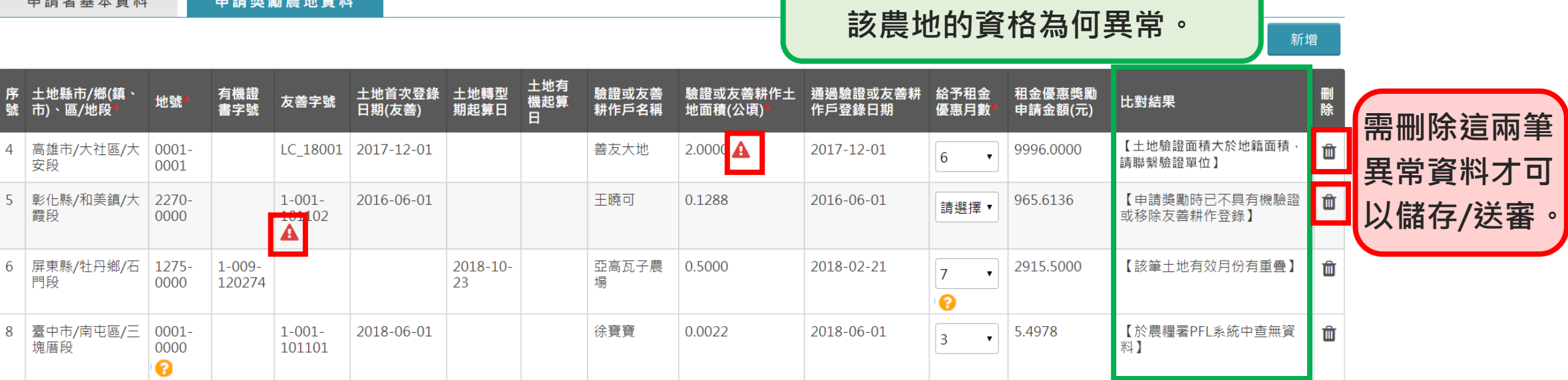

**資料比對結果說明欄位,可了解**

代表土地驗證資格有異常,**需刪除該筆土地**才可以儲存與送審。

代表土地資格有疑慮,雖**可以儲存與送審**,但需人工確認與舉證;**送紙本清冊時,請一併附上證明<u>(最新之第一或二類土地</u> 登記謄本)。**

適用這3種結果:【於農糧署PFL系統中查無資料】 、 【土地已處分】、 【該筆土地有效月份有重疊】。

(註)土地驗證面積大於地籍面積:因地籍圖重測等因素致地段、地號有所變動;驗證機構未同步更新驗證資訊導致 。

申請階段

➢比對結果說明

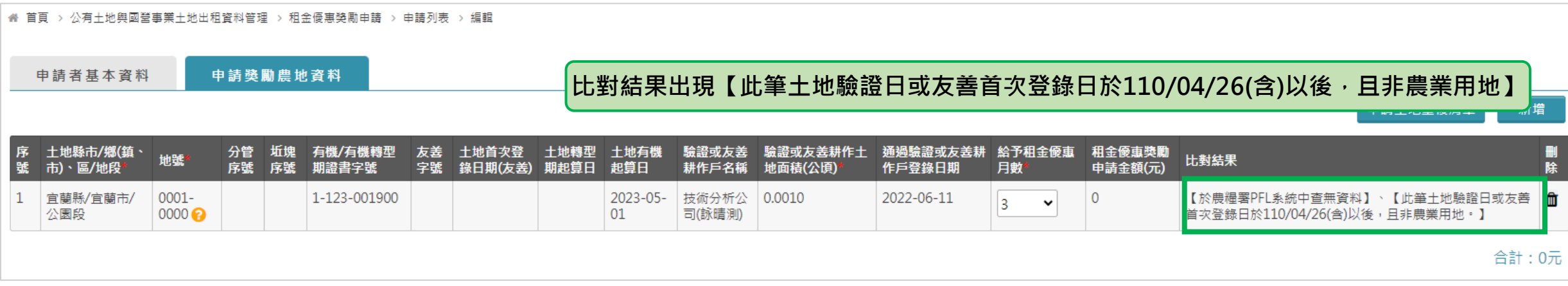

- ➢ 此提示訊息為依據110年4月26日農糧字第1101068693A號核釋,增加農業用地勾稽判斷。
- ➢ 請檢查該筆土地的驗證日或友善首次登錄日是否在110/04/26(含)以後,且土地**符合**下列的使用分區與用地別:
	- 使用分區與用地別:
		- ✓ 都市計畫土地:**農業區、保護區**
		- ✓ 非都市計畫土地:所有使用分區的**農牧用地、林業用地、養殖用地、交通用地、水利用地、生態保護用地、 國土保安用地、特定目的事業用地**等8個用地別。
- ▶ 若該土地其使用分區或用地別非上述符合的範圍,且驗證日或友善首次登錄日在2021/04/26(含)以後,申請單建議刪 除該筆土地後再送審;若該土地其使用分區或用地別為上述符合的範圍,或其驗證日或友善首次登錄日在 2021/04/26(含)以前,**送紙本清冊時,請一併附上證明(最新之第一或二類土地登記謄本)。**

申請階段

#### ➢首頁→公有土地與國營事業出租資料管理→租金優惠獎勵申請→申請列表→編輯

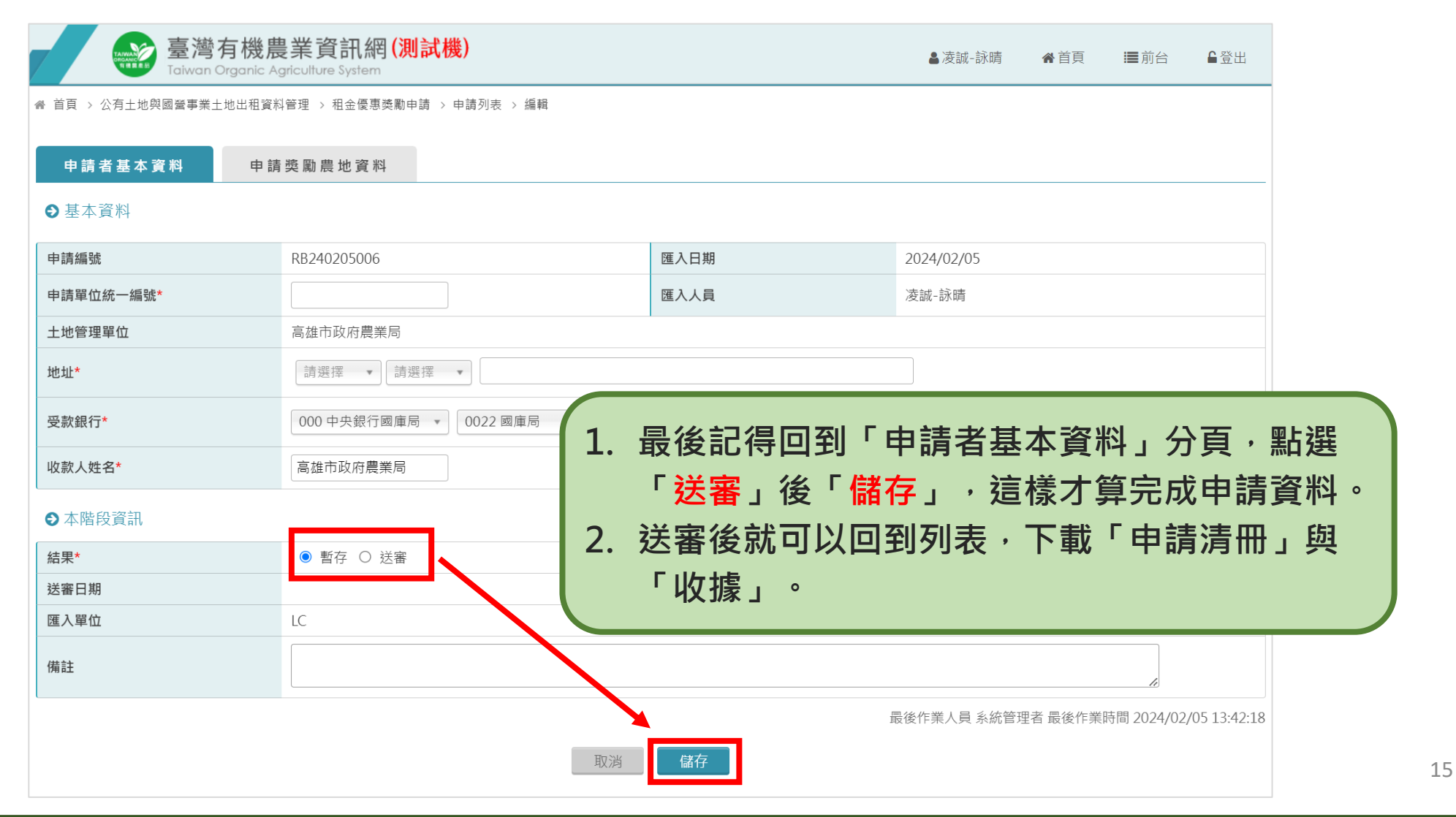

申請階段

#### ➢首頁→公有土地與國營事業出租資料管理→租金優惠獎勵申請→申請列表

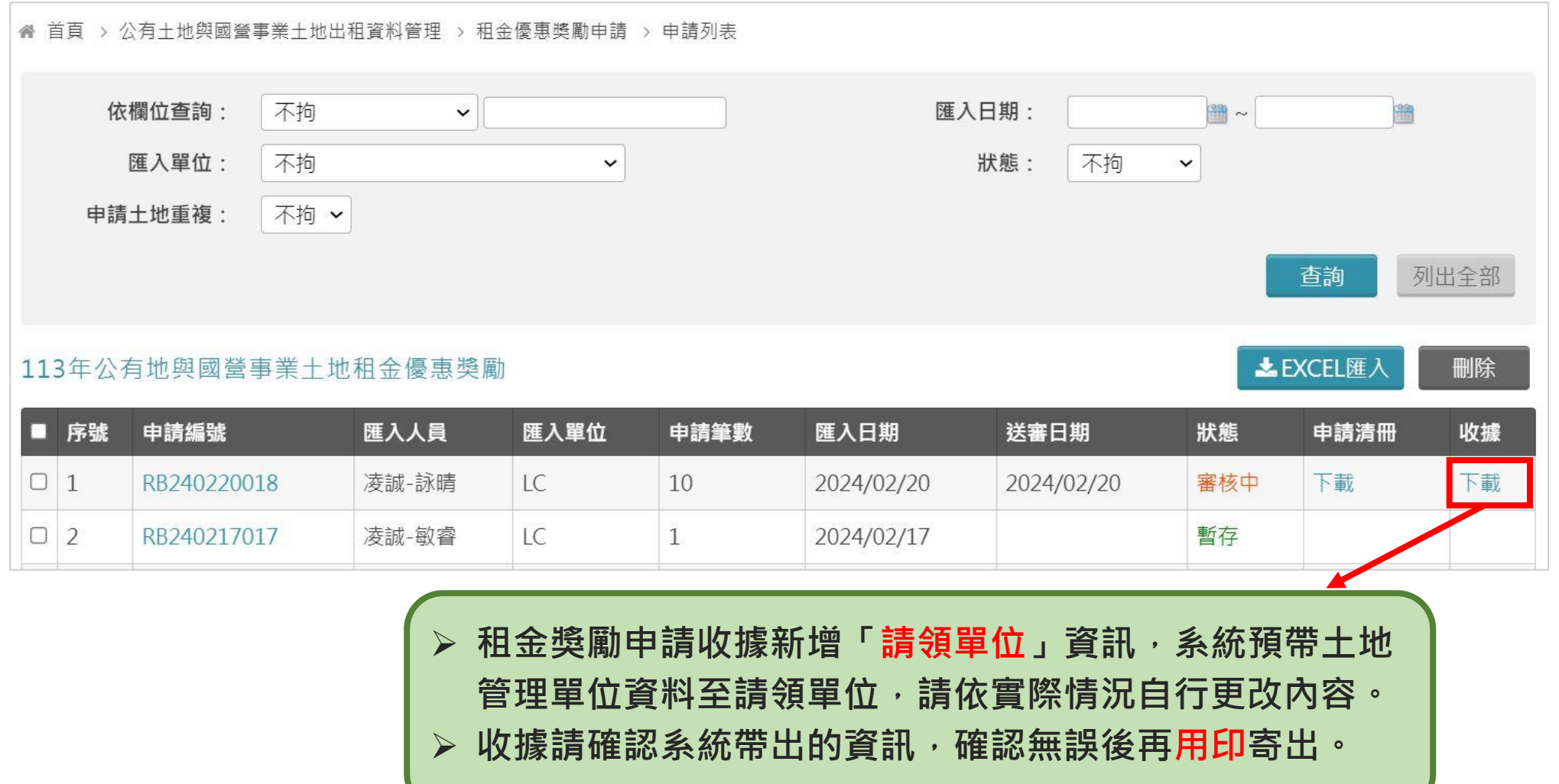